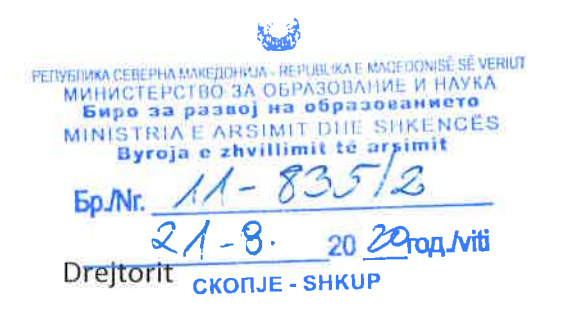

Lënda: zhvillimi professional i kuadrit edukativ - arsimor

Të nderuar,

Byroja e zhvillimit të arsimit në pajtim me kompetencat e saj ligjore realizon trajnime për zhvillimin profesional të kuadrit edukativ - arsimor në shkolla. Duke i ndjekur trendët bashkëkohore në arsim, Byroja ka siguruar Sistem për udhëheqje në mësim me ndihmën e të cilit do të përcillet dhe përkrahet zhvillimi profesional dhe zhvillimi në karrierën e mësimdhënësve.

Duke e pasur parasysh gjendjen aktuale me KOVID - 19 është krijuar kursi onlin me temë, Realizimi i mësimit me shfrytëzimin e mjeteve të ndryshme TIK për mësim.

Këtë kurs duhet përcjellur të gjithë mësimdhënësit detyrimisht me çka do të marrin edhe certifikatë pas mbarimit me sukses të së njëjtit.

Kursi do të jetë i disponueshëm gjatë gjithë vitit shkollor 2020/2021.

Në shtojcën e kësaj shkrese, Ju dërgojmë udhëzim për përdorimin e sistemit për udhëheqje me mësimin dhe për qasje në kursi.

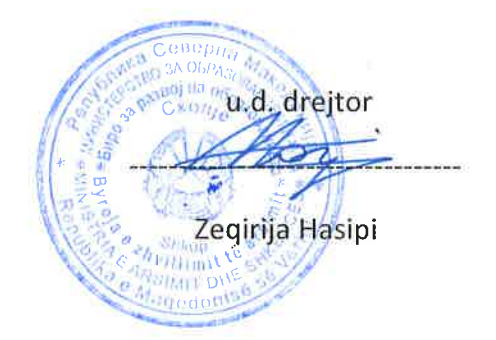

Përgatiti:

Gordana Janakievska,

alle wulle

## **Udhëzim për paralajmërim dhe përdorim të sistemit për menaxhim me mësimin**

Nëse nuk jeni të regjistruar në Sistemin për udhëheqje me mësim, Ju lusim t'i dërgoni të dhënat Tuaja përmes shkollës amë në Byronë e zhvillimit të arsimit në Shkup ndërsa për qytetet tjera në njësitë rajonale të Byrosë.

Për të kontrolluar nëse jeni të regjistruar në Sistem, kërkoni një fjalëkalim të ri në pjesën Harruat emrin e përdoruesit apo fjalëkalimin në faqen fillestare të Sistemit <https://lms.bro.gov.mk/login/index.php> . Pasi të vendosni adresën tuaj të postës elektronike, Sistemi dërgon një mesazh autentifikimi në profilin tuaj. Nëse merrni një mesazh të tillë nga administratori, kjo do të thotë që jeni regjistruar në Sistem dhe për përdorim të mëtutjeshëm të sistemit lexoni udhëzimet nën pikën 1. Përndyshe, ju nuk jeni të regjistruar dhe ju duhet të paraqisni të dhënat në Byronë.

Nëse paraprakisht e keni përdorur Sistemin dhe i keni azhurnuar të dhënat e Juaja në profil, lexoni udhëzimet në pikën (2).

Në qoftë se jeni të regjistruar në Sistem dhe e përdorni për herë të parë, Ju lusim shfrytëzojeni udhëzimin hap pas hapi nën pikën (1).

1. Në faqen fillestare për menaxhim me sistemin ka qasje përmes ueb – adresës [https://lms.bro.gov.mk/login/index.php.](https://lms.bro.gov.mk/login/index.php) Ndryshimi i gjuhës për përdorimin e sistemit mund të bëhet në këndin e sipërm në anën e majtë me klikimin e formës së kënddrejtit (përkrahja gjuhë maqedonase (mk) me çka paraqiten gjuhët tjera dhe përzgjedhet ajo që duhet (ilustrimi 1).

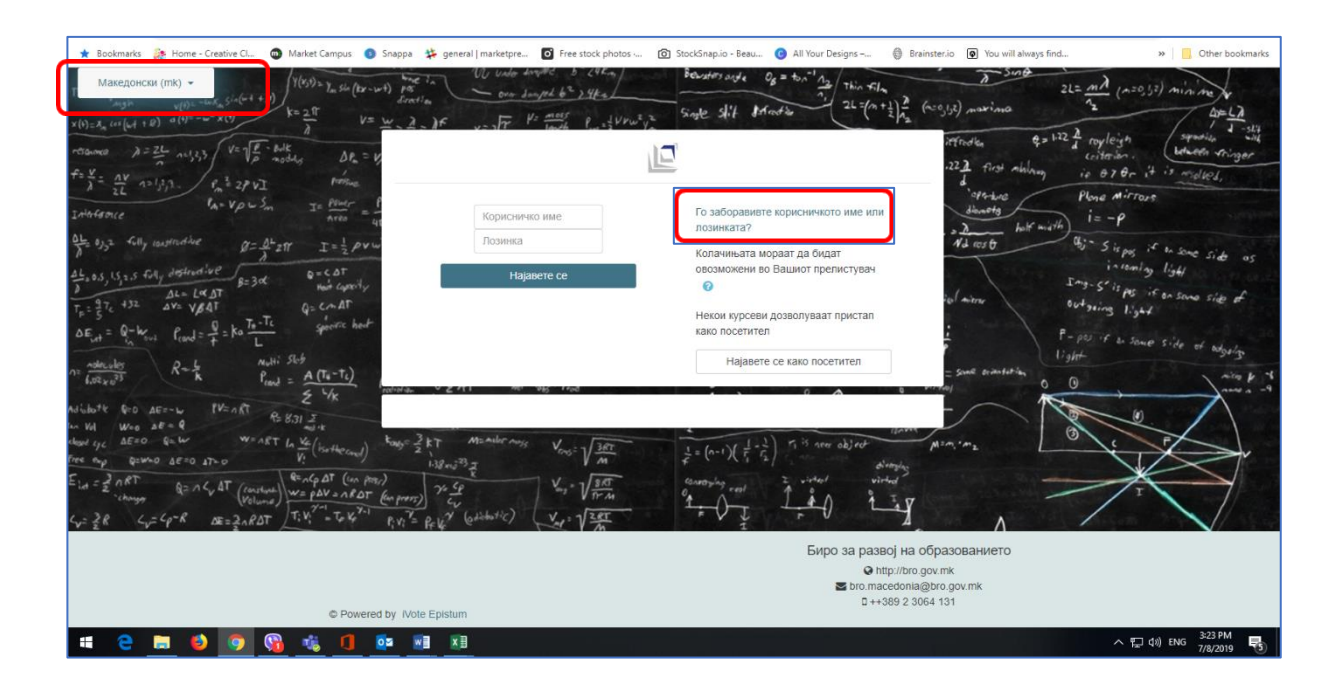

## Ilustrimi 1

Për përdorimin e sigurt dhe të suksesshëm të sistemit, nevojitet që të bëhet autentikja e shfrytëzuesit. Për këtë qëllim përzgjidhet opsioni **E keni harruar emrin e shfrytëzuesit ose fjalëkalimin në pjesën e sipërme në anën e djathë,** e shënuar me kornizë të kuqe në Ilustrimin 1.

Pastaj, paraqitet faqe e re në të cilën duhet ta shënoni emrin e shfrytëzuesit, kryesisht vetëm pjesën e parë të adresës tuaj elektronike para shenjës @, (psh., nga posta elektrinike [petre\\_petrov@gmail.com](mailto:petre_petrov@gmail.com) emri i shfrytëzuesit është petre\_petrov) ose adresa Juaj elektronike (dërguar në BZHA), në pjesën e caktuar me kornizë të kuqe siç është e paraqitur në Ilustrimin 2.

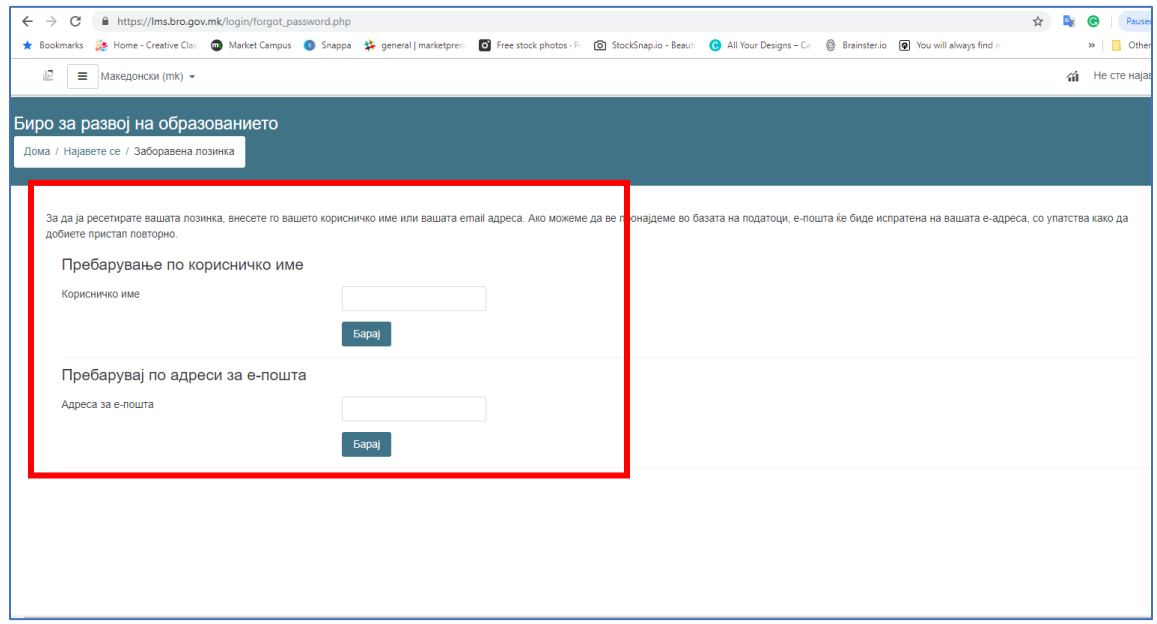

## Ilustrimi 2

Pas regjistrimit të të dhënave klikohet në sustën Kërko pastaj do të paraqitet informimi si në ilustrimin 3, në të cilin theksohet se në adresën tuaj elektronike ka arritur mesazhi me të cilin do ta konfirmoni postën tuaj elektronike dhe do të vendosni fjalëkalimin tuaj.

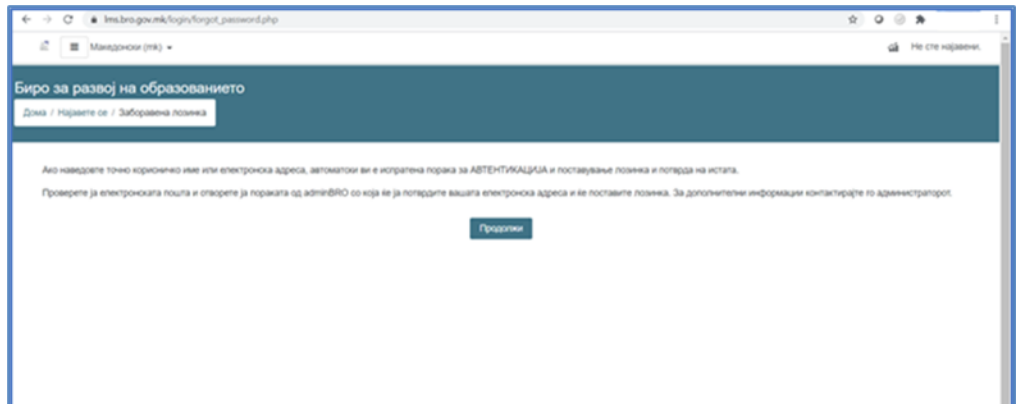

## Ilustrimi 3

E hapni postën tuaj elektronike, e gjeni dhe e hapni porosinë nga Admin User dhe me klikimin e linkut në porosinë kryeni autentikim të së dhënave të Juaja (të shënuara me ngjyrë të kuqe në ilustrimin 4). Linku është aktiv 30 minuta. Nëse e aktivizoni më vonë, do të duhet ta përsëritni hapin e njëjte, Varësisht nga email serveri të cilin e shfrytëzoni, porosia mundet së pari të arrijë në spam (Spam ose Junk) arkëzën. Hapeni porosinë dhe theksoni se nuk është SPAM, me çka njëherit do të mundësoni që porositë vijuese nga Sistemi për mësim të arrijnë në hyrje (inbox) arkëze. Me këtë porosia do të kalojë në arkëzën hyrës dhe prej atje bëni autentikim me klikimin e linkut.

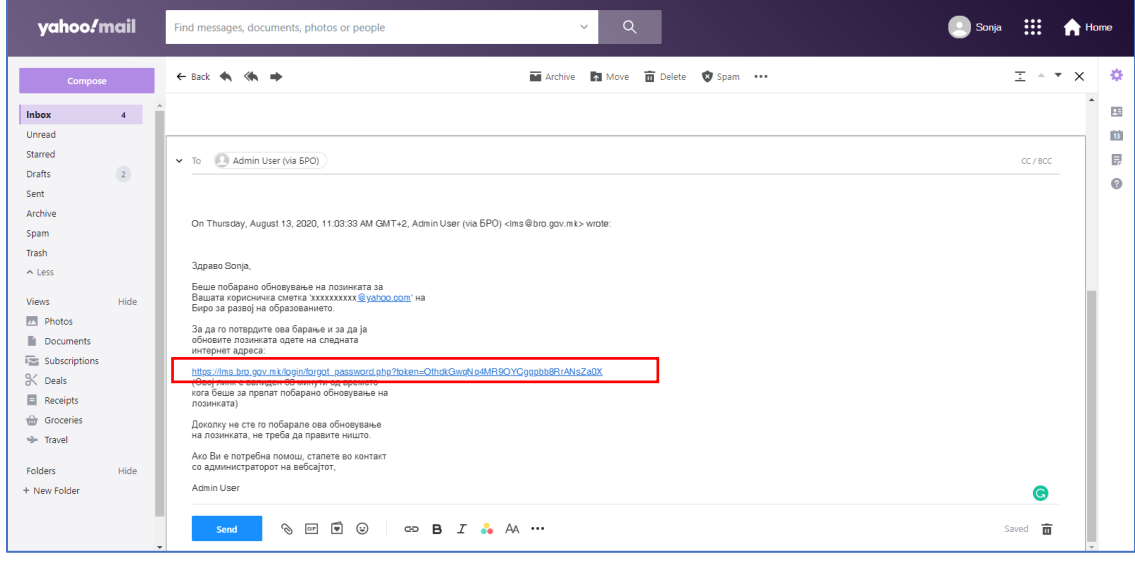

Ilustrimi 4

**Pasiqë do të klikoni në linkun dhe e autentikoni emrin e shfrytëzuesit, paraqitet faqja në të cilën vendosni fjalëkalimin tuaj si në (ilustrimin 5).**

**Me rëndësi! Fjalëkalimi vendoset sipas përzgjedhjes suaj por sipas këtyre rregullave: të ketë së paku 8 shenja të cilat përfshijnë së paku një shifër, së paku një shkronjë të vogël, së paku një shkronjë të madhe , së paku një shenjë speciale.**

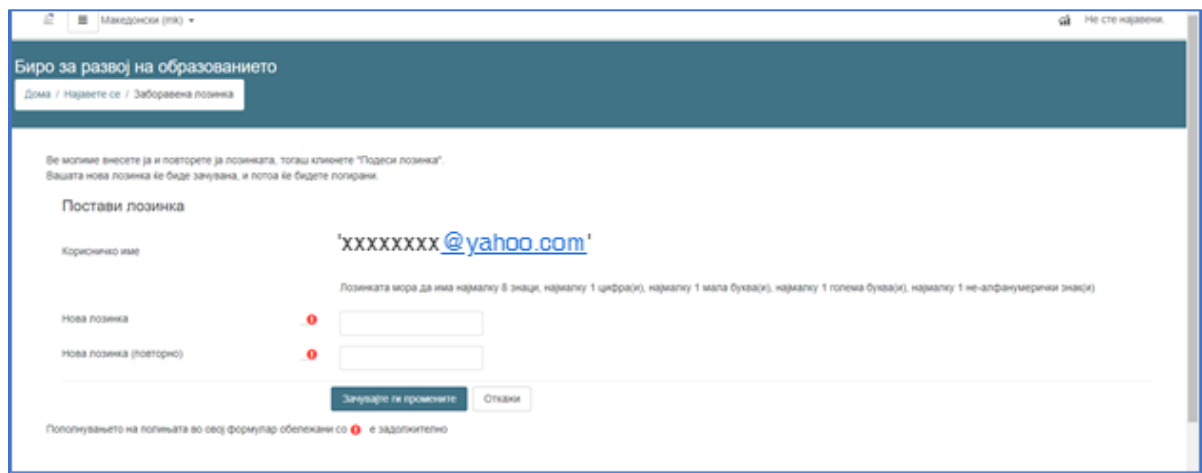

Ilsutrimi 5

Mbani mend fjalëkalimin ose shënoni atë dhe përzgjedhni Ruani ndryshimet. Me atë paraqiteni në sistemin për mësim (Ilustrimi 6). Që të keni qasje në kursin, Ju lutemi që t'i azhurnoni të dhënat në profilin tuaj siç janë emri i shkollës, lënda mësimore, arsimi i mbaruar etj. Në të kundërtën do ta merrni porosinë në ilustrimin e 7. Mandej informojeni administratorin në Sistem ose drejtohuni te përgjegjësit në Byronë e zhvillimit të arsimit.

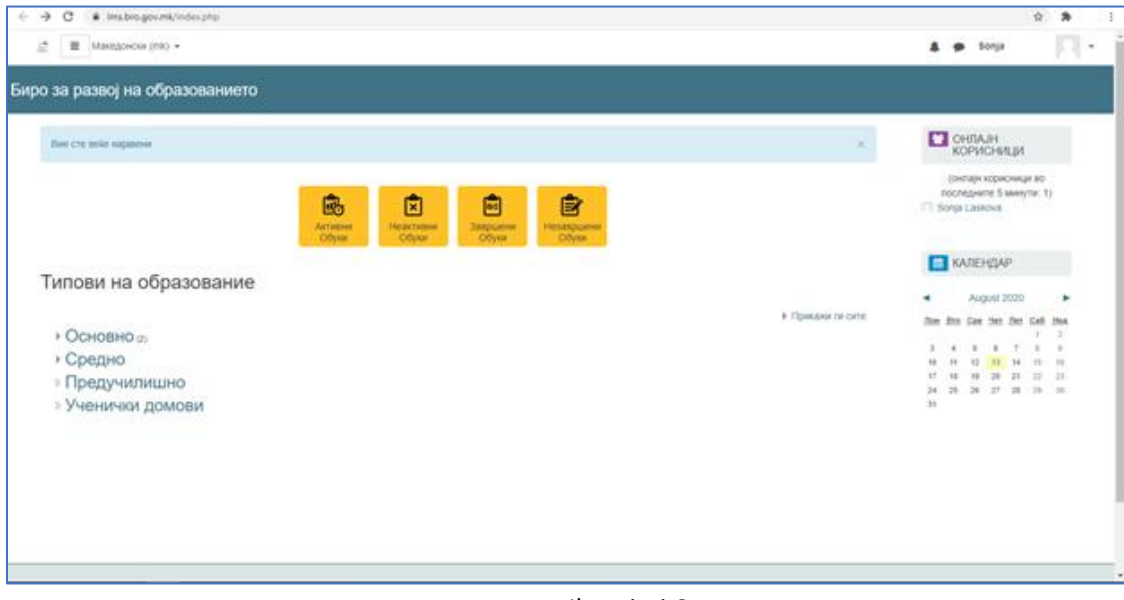

Ilustrimi 6

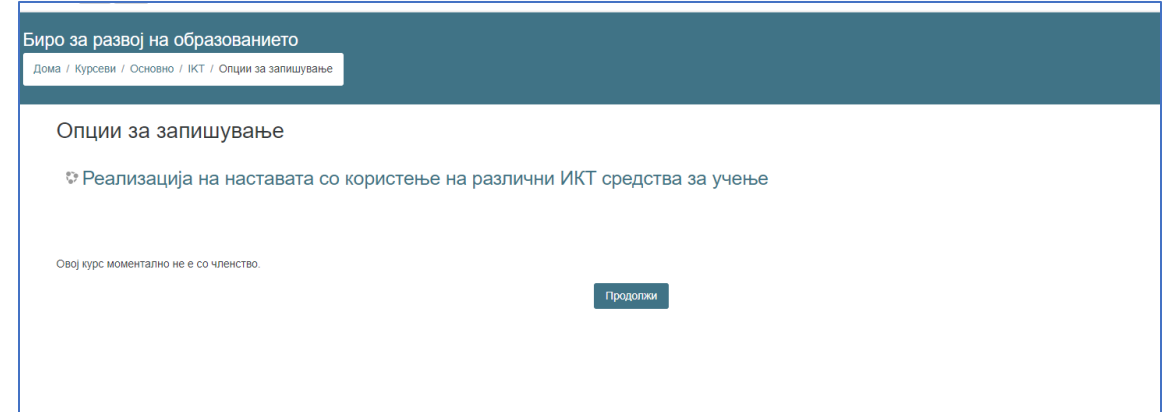

Ilustrimi 7

2. Pas paraqitjes me sukses në Sistemin për mësim në kursin për realizimin e mësimit me mjete të ndryshme TIK për mësim keni qasje me klikimin e linqeve për arsim fillor dhe të mesëm (shiko ilustrimet 8 dhe 9). Që të merrni certifikatë duhet ndjekur modulet e fundit dhe të përgjigjeni në pyetjet.

Nëse e keni harruar fjalëkalimin lexoni udhëzimet nën pikën një.

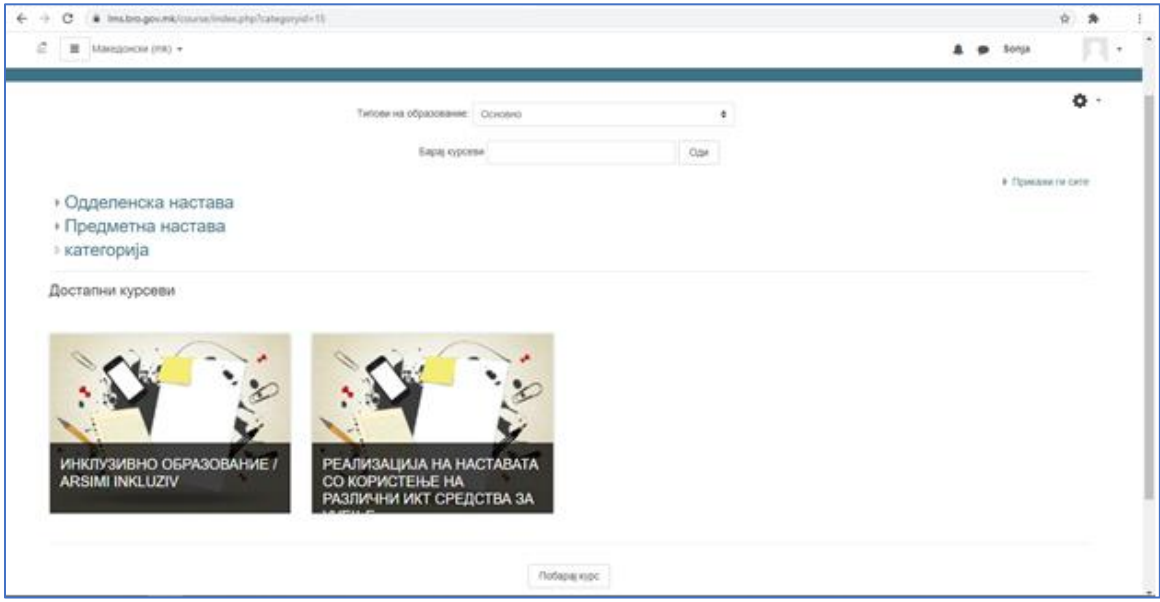

Ilsutrimi 8

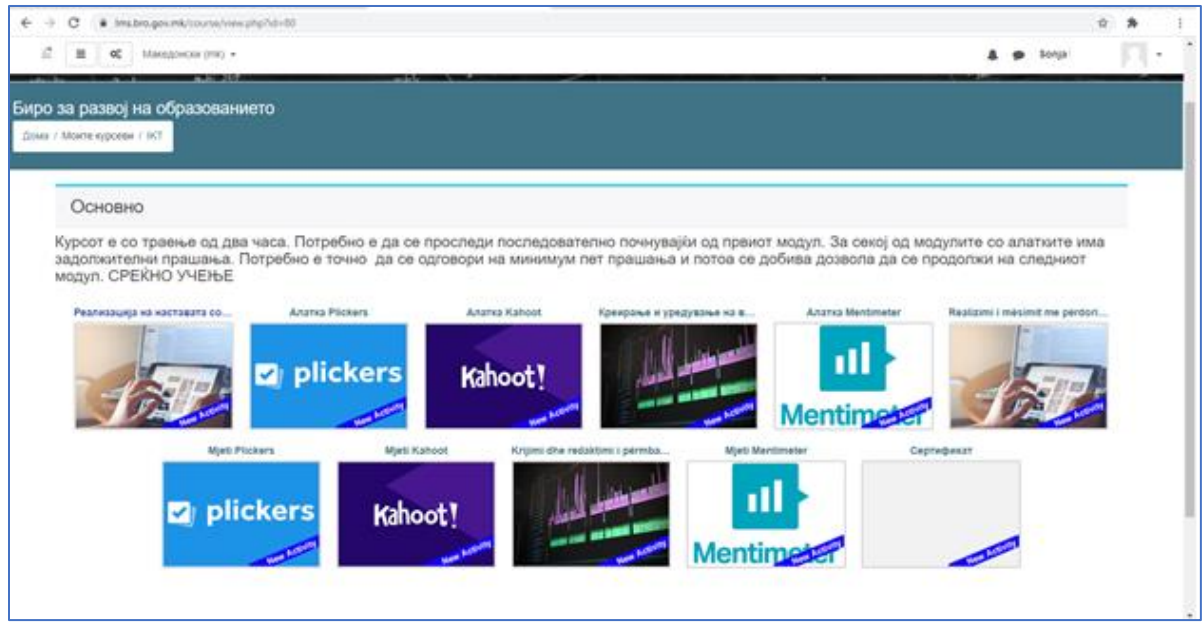

Ilustrimi 9

Kursi mund të përcillet sipas orarit individual në kohë meqë e mban mend përmbajtjen e fundit të kontrolluar.

Kursi do të jetë i disponueshëm gjatë gjithë vitit shkollor 2020/2021.

Njëkohësisht, është aktiv edhe kursi për arsim inkluziv nëse nuk e keni ndjekur, detyrimisht mësoni atë.